## **BigInsights Cloud Tutorial: Analytics for Hadoop on Bluemix**

## **Tutorial 2: Navigating the BigInsights web console**

Within minutes, learn how to use the InfoSphere® BigInsights™ Web Console to check the status of services, view the health of your system, and monitor the status of your big data environment.

If you have followed the  $1<sup>st</sup>$  tutorial in this series, you should have an active Bluemix account and IBM id, with the Analytics for Hadoop instance up and running in your browser. If not – please follow the 1<sup>st</sup> tutorial – it will get you up and running quickly.

With that being said, lets take a look at the Welcome page.

Actively browse around and take a look at each of the below options:

- a) Understand IBM big data tools
	- Click the graphic to open an interactive model in the InfoSphere BigInsights Knowledge Center.
- b) Tasks
	- Quick access to commonly used InfoSphere BigInsights tasks.
- c) Quick Links
	- Links to internal and external quick links and downloads to enhance vour environment.
- d) Learn More<br>
Onlin
	- Online resources available to learn more about InfoSphere BigInsights.

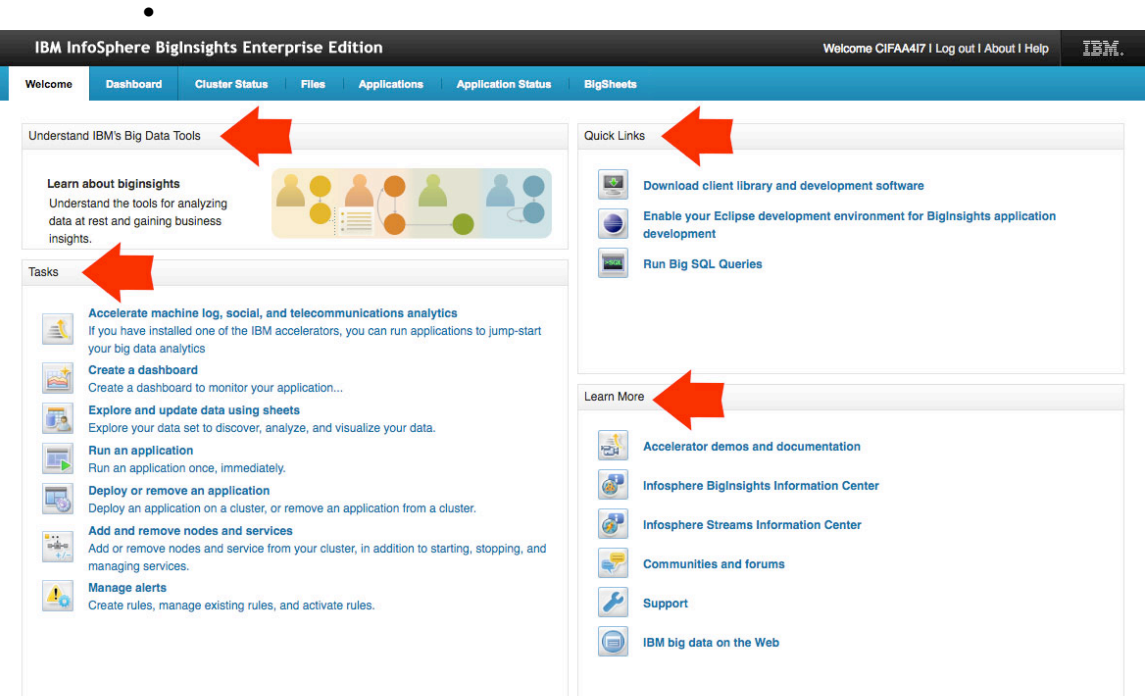

Administrators use the InfoSphere BigInsights Console to inspect the overall health of the system, as well as complete basic functions such as starting and stopping specific services and components, and adding nodes to the cluster. Other users can interact with files in the Hadoop Distributed File System (HDFS), manage applications, and work with BigSheets.

Note: In this Bluemix based tutorial series, we are not going to go into depth on system management and advanced topics – For an in-depth hands on look at Hadoop and IBM BigInsights, please visit our Hadoop Developer community and their robust selection of hands-on labs – leveraging our non production QuickStart edition of BigInsights.

We will use BigSheets in a later tutorial to work with social media data and create a BigSheets workbook.

Let's take a closer look:

1. In the InfoSphere BigInsights Web Console, click the Files tab to begin exploring your distributed file system. You use the Files page to explore the contents of your file system, create new subdirectories, upload files and complete other administration tasks.

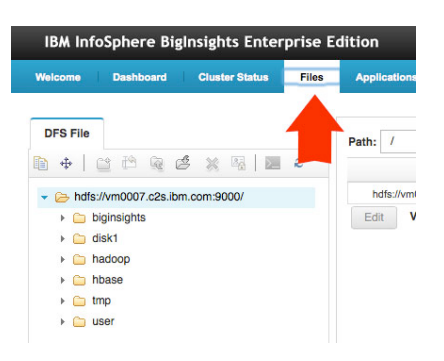

2. Become familiar with the functions that are provided by using the icons at the top of the pane in the Files page. These icons are used throughout the tutorial. Hover over an icon with your cursor to learn its function.

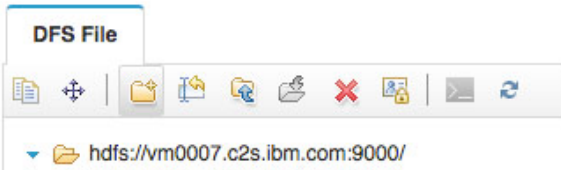

3. In the Files page, expand the directory tree in the left navigation. Find the USER folder  $-$  it is here that we will upload files for the  $3<sup>rd</sup>$  Bluemix tutorial.

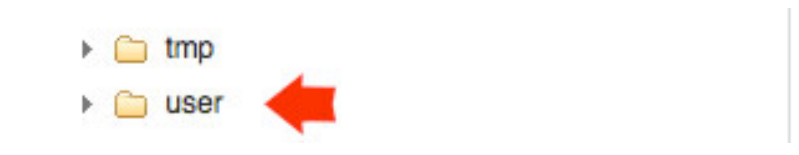

4. Click the Applications tab, and then click Manage to view applications that are available in your cluster. From this tab, you can deploy applications to and delete applications from the cluster.

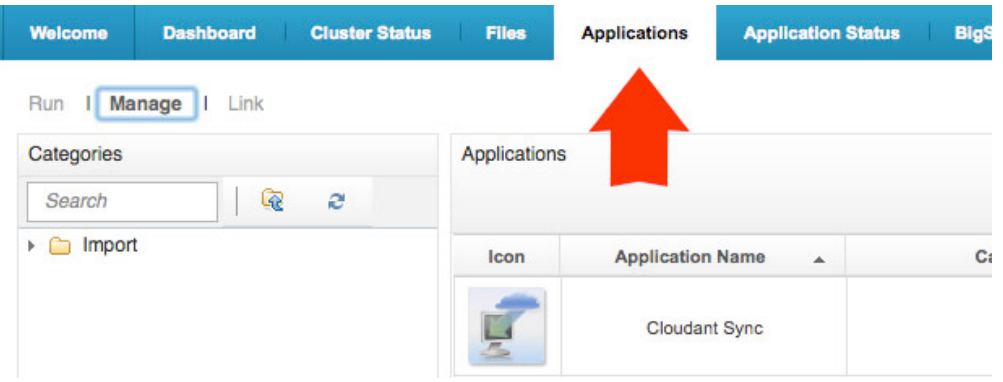

5. To view the status of applications, click the Applications Status tab. If this is the first time that you are using the InfoSphere BigInsights Console, no applications, workflows, or jobs display. After you run applications, workflows, or jobs, you can view their status from this page.

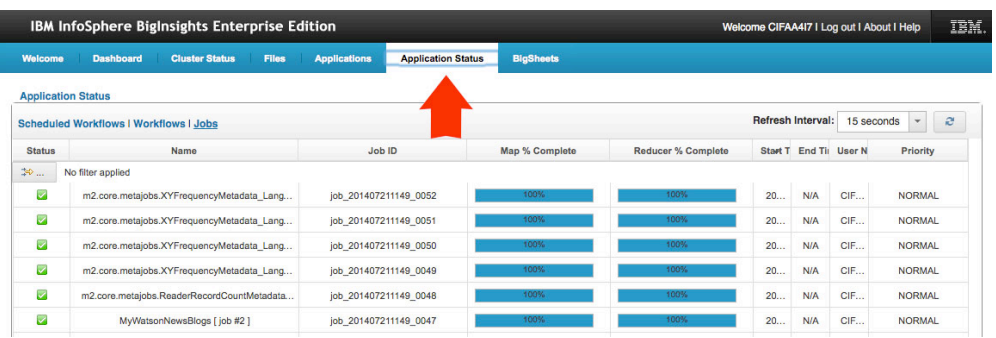

In this tutorial, you learned about the different sections of the InfoSphere® BigInsights™ Web Console and how you can use them to get started with managing vour big data environment.

## Lessons learned

You now have a good understanding of the following tasks:

- 1. Getting started with common tasks in the InfoSphere BigInsights Web Console
- 2. Managing and interacting with files in your distributed file system

Next is Tutorial 3: Loading Data into BigIsnights